# Voice Record

## **VOICE RECORD**

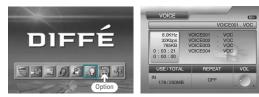

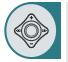

# After moving to "VOICE RECORD LIST" by using the JOG key, press the JOG key for selection.

### Press the REC button to start recording.

- While recording, the current file name and progress time are displayed at the top of the list.
- When done, press the STOP button to exit the recording.
- The recorded files are displayed in the voice record list by name so that you can select one from the list and play it.
- All operations are locked while recording.

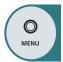

Press the MENU button to move to the menu screen. The menu screen will be displayed.

## Playback

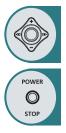

Move to a file from the voice record list and press the JOG key to select it.

- This plays the voice record file that you selected.
- You can use the JOG key to move to another file during playback.
- Press the STOP button to stop playback and switch to the file list.

## **Repeating Playback**

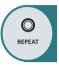

## Press the REPEAT button to change modes.

**OFF :** Automatically plays the next file when the current one is over.

ONE: Plays the current file repeatedly.

ALL: Plays all files in the voice record list repeatedly.

## Search

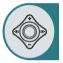

- Move and hold down the JOG key to the left or right to move the current file to the previous or next position.
- It supports up to 16X search, during which no sound emits.
- Beven while searching, you can play a file by pressing the JOG key.

## **Repeat Section**

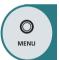

- This plays a selected section of the current file repeatedly.
- Press and hold down the MENU button once to select the start point (A point) of a section.
- Press and hold down the MENU button again to select the end point (B point). This will start playing the section (A-B).
- During the section repetition, press the MENU button again to deactivate it.

## **Deletiog a File**

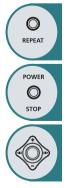

Use the JOG key to select a file that you want to remove from the file list and press it again for more than 2 seconds.

(When you want to delete all files in the list, press and hold down the REPEAT button for more than 2 seconds)

- Press the Stop button and select OK to delete the files in the list sequentially.
- You can deselect the selected file for deletion in the same way as for file selection.

(Press and hold down the JOG key and then the REPEAT button for more than 2 seconds to deselect the file)

# FM RADIO(Option)

## **FM RADIO**

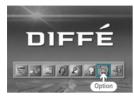

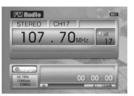

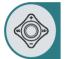

After moving to "FM RADIO MODE" by using the JOG key, press the JOG key for selection.

## Search Mode

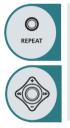

- Press the REPEAT button to enter search mode. A channel is not displayed in search mode.
- Move the JOG key to the left or right to increase or decrease the radio frequency.
- Hold the JOG key to the left or to the right to automatically search for the next or previous channel. (Press the JOG key to stop the operation.)
- Hold down the JOG key to save a channel to the PRESET LIST. (A maximum of 20 channels can be saved.)

## Preset Mode

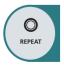

- Press the REPEAT button to enter preset mode. A channel is displayed in preset mode.
- AUTO MEMORY: If you hold down the REPEAT button, channels are automatically searched for and subsequently saved in the PRESET LIST. (Press the JOG key to stop the operation.)
- Operate the JOG key to select and listen to a channel.
- Hold down the JOG key to delete the selected channel from the PRESET LIST.

#### Note

In a weak-electrical field area where propagation is weak, some channels may not be able to be saved.

## **FM RADIO & Memory Setting**

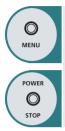

 Press and hold down the MENU button to display a window that enables you to set the FM broadcasting area and the memory for recording.
 Use the JOG key to select and set an item and press the STOP button to start broadcasting.

## **Recording an FM Program**

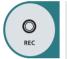

- Press the REC button to start recording the FM program you are currently hearing.
- During recording, the "REC" mark is red and the name of the currently recording file and the recording time are displayed at the bottom right.
  - Press the STOP button to stop recording.
  - The recorded file is saved with the displayed name to the MP3 list. You can select and play the recorded file in MP3 mode.
  - All operations are locked by the REC button.

#### Note

You can convert MONO sound to STEREO sound by using STOP button.

ENG

# Using a System Setup Menu

## How to use a System Setup Menu

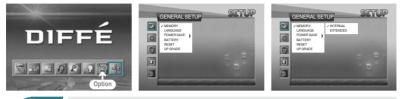

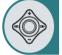

- Select the item you want to set among GENERAL SETUP, RECORD SETUP, MEMORY SETUP, DISPLAY SETUP, SETUP EXIT by using the JOG key.
   Move to a detailed setup item in the selected setup menu by using the JOG
- key.
  After moving to a desired menu by using the JOG key, press the JOG key for selection.
- After moving to or adjusting a desired menu by using the JOG key, press the JOG key to save the state of setup.
  - Press the STOP button to move to the upper menu.
  - Press the MENU button to move to the menu screen.

## **GENERAL SETUP**

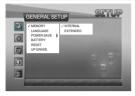

MEMORY

**INTERNAL:** Use when playing, recording, deleting, and formatting the contents of the built-in memory. An SD card cannot be used.

**EXTENDED:** Use when playing, recording, deleting, and formatting the contents of an external SD card. The built-in memory cannot be used.

Note: From the main menu, press and hold down the MENU button to set the memory for recording.

LANGUAGE

Use to select a language.

POWER SAVE

Use to set the power saving function. When the function is set, power will be shut down after a certain time (five minutes) elapses in the state of stop.

• BATTERY

ALKALINE: Select this when you want to use an alkaline battery.

**RECHARGE:** Select this when you want to use a rechargeable battery.

Note: The remaining battery capacity is displayed on the screen

RESET

Use to initialize all settings (factory default).

UPGRADE

Use to upgrade the firmware that has been downloaded through USB.

## **RECORD SETUP**

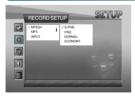

#### MPEG4

Use to select the picture quality of video recording. S-FINE: Highest quality FINE: High quality NORMAL : Normal quality ECONOMY : Lowest quality Note: Please refer to the page 34 regarding each recording time.

MP3

SAMPLE RATE/BIT RATE: Use to select the quality of recording. CHANNEL: Use to select MONO or STEREO during recording.

INPUT

Sets the level of the input audio.

# Using a System Setup Menu

## **MEMORY FORMAT**

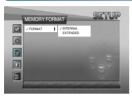

#### FORMAT

•

**INTERNAL:** Use to delete all the files in the built-in memory. **EXTENDED:** Use to delete all the files in the external SD card.

## **DISPLAY SETUP**

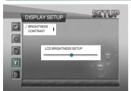

## BRIGHTNESS

- Use to adjust the brightness of the LCD window.
- CONTRAST
  Use to adjust the sharpness of the LCD window.

## SETUP EXIT

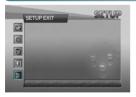

The Setup menu will disappear and the menu screen will be displayed.

# **Connecting an External Component and USB**

## **Connecting an AV Component**

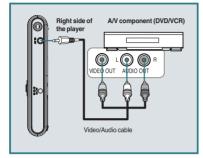

 Connect a Video/Audio cable between the A/V component (DVD/VCR) and the player.

## Connecting an Audio Component

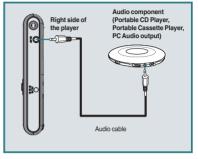

• Connect an Audio cable between the audio component and the player.

# Connecting USB

#### Note

 When moving, copying, or deleting a file through USB, remove the USB after making sure that the USB connection message window disappears. During the connection of USB, all the buttons on this player do not operate.

- Connect an USB cable between a PC (Windows ME, Windows 2000, Windows XP) and the player.
- Enter Windows Explorer after USB is recognized by the PC.
- This player is displayed as a portable disc in the list of folders of Windows Explorer.
- Methods of copying or deleting a file with a portable disc are same with the using methods in Windows.